# Firmware update – Watlaa One

# W WATLAA

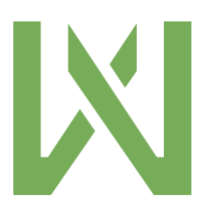

2019-12-04

#### DISCLAIMER

Watlaa One is a research tool and shall be treated as such. Caution shall be exercised by anyone using it. Watlaa One IS NOT A MEDICAL DEVICE.

Watlaa Limited does not assume any responsibility, or will be liable, for any damage arising from the use of their products.

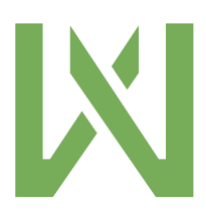

## **Table of Contents**

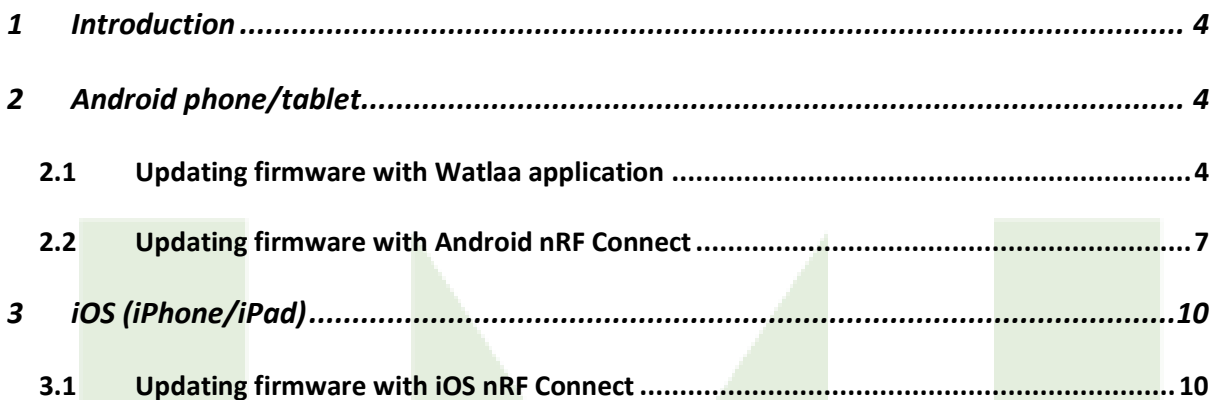

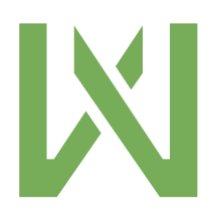

# <span id="page-3-0"></span>1 Introduction

We will release small enhancements and new features through firmware updates. If you want to enjoy the latest features, it is important to keep your Watlaa One updated. Please find below instructions for [Android](#page-3-1) and [iOS.](#page-9-0)

# <span id="page-3-1"></span>2 Android phone/tablet

You can update your Watlaa One using android either via the Watlaa application or nRF Connect.

- <span id="page-3-2"></span>2.1 Updating firmware with Watlaa application
	- 1. Download the Watlaa application from Google play [here](https://play.google.com/store/apps/details?id=com.watlaa.android.app) (Play store)
	- 2. Make sure your watch is turned on and battery level is over 30%
	- 3. Open Watlaa application and make sure your phone/tablet Bluetooth is turned on
	- 4. The application will automatically scan for your watch

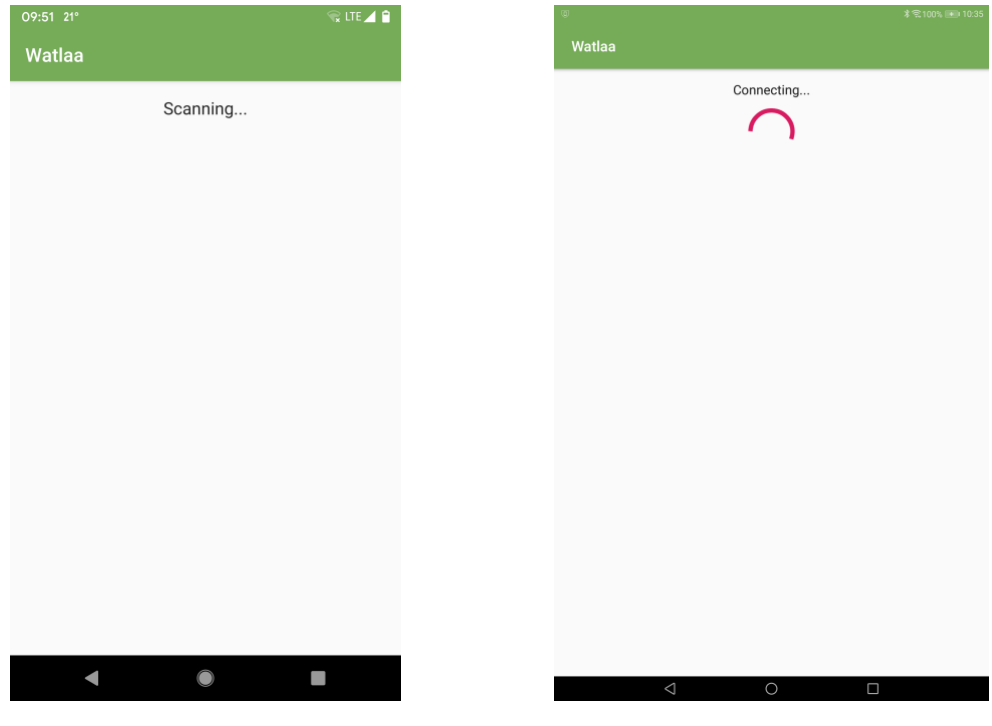

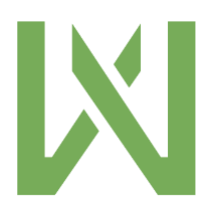

5. Once connected it will show some information about the watch

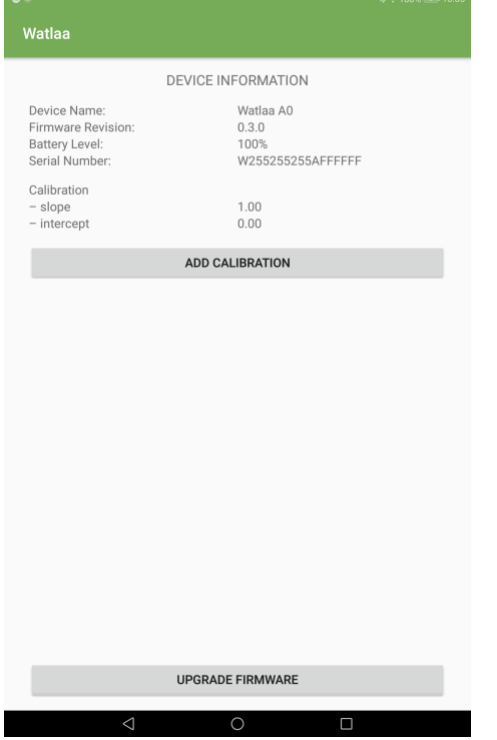

6. Choose "UPGRADE FIRMWARE"

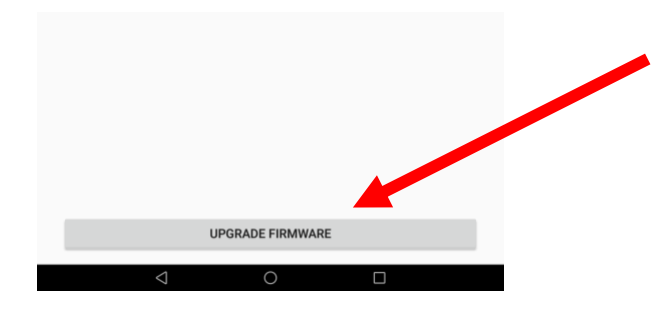

7. If update is available choose "UPGRADE FIRMWARE", after that "YES". Update will take 1-2 minutes. DO NOT TOUCH PHONE NOR WATCH DURING UPDATE

#### PROCESS

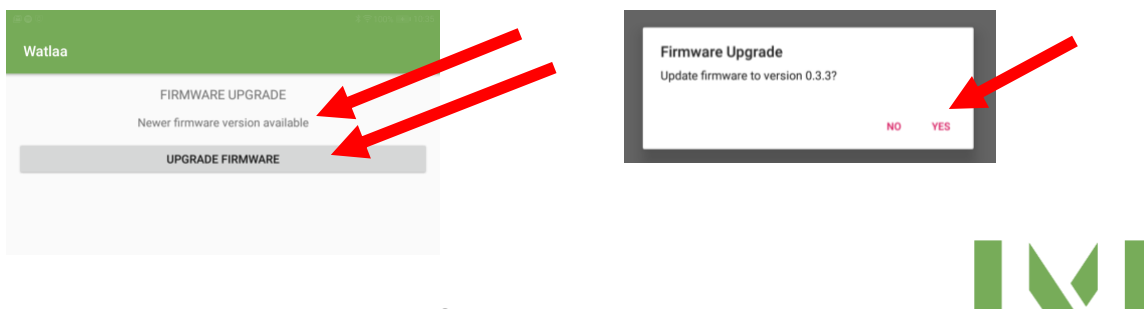

## 8. Update completed

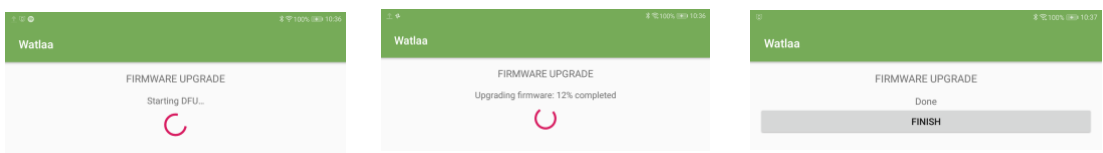

9. After updating you can see updated firmware version

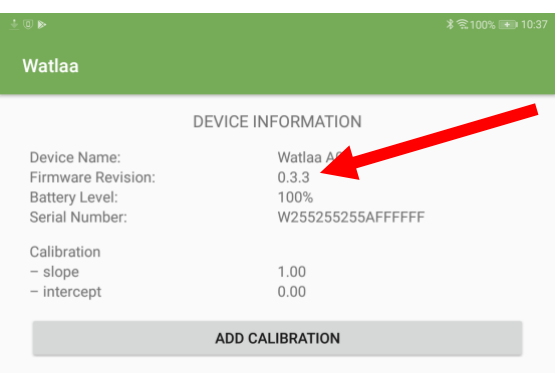

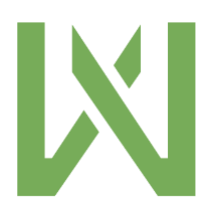

#### <span id="page-6-0"></span>2.2 Updating firmware with Android nRF Connect

1. Download nRF Connect from Google play [here](https://play.google.com/store/apps/details?id=no.nordicsemi.android.mcp) (Play store)

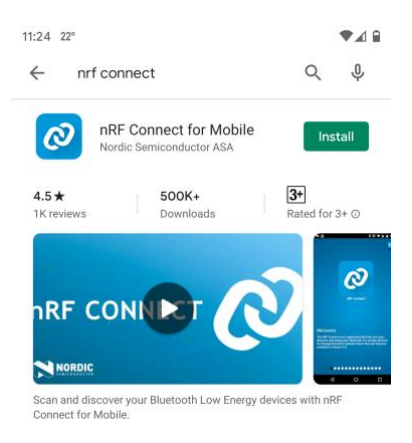

2. Download latest firmware zip-file to your phone from [here.](https://watlaa.com/updates/) You can also type in

watlaa.com/updates in your browser

- 3. Turn on Bluetooth on your phone. Open nRF Connect application
- 4. Scan should start automatically, if not then press scan

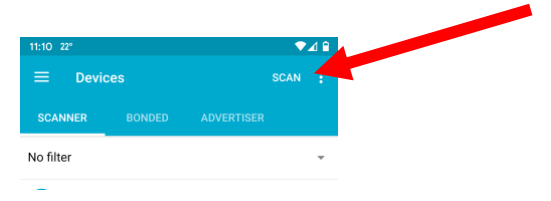

5. Locate your Watlaa watch in the list – press connect

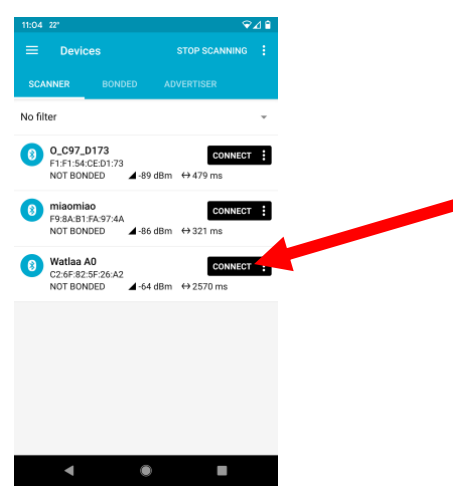

6. Press DFU at the top

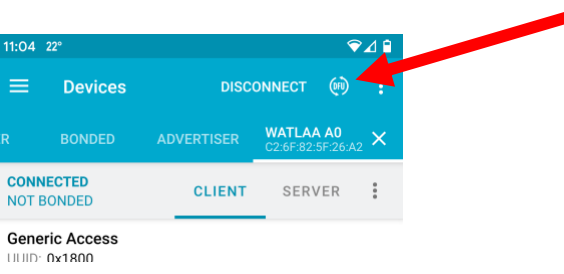

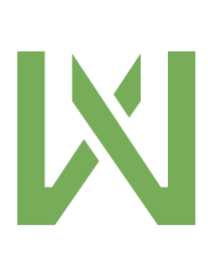

7. Leave selection at "Distribution packet (ZIP)". Press "OK"

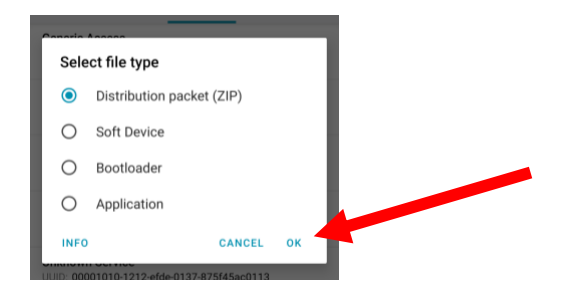

- 8. Choose the zip-file you downloaded in step 2. It will be in your downloads folder
- 9. Wait for approximately 1-2 minutes for the installation to complete DO NOT

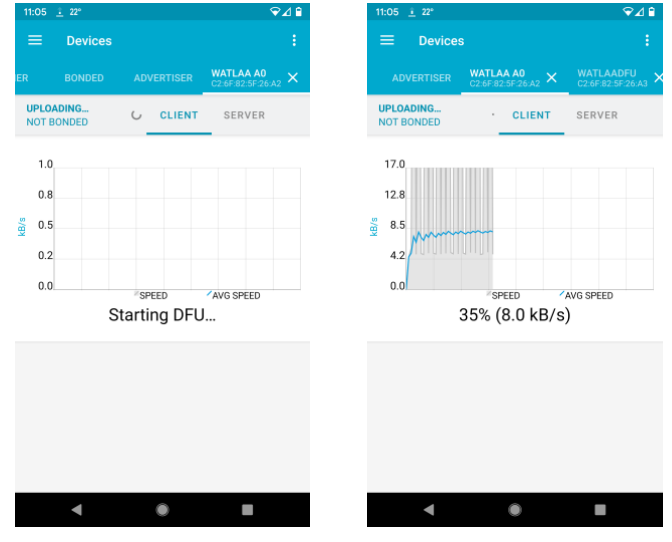

TOUCH PHONE NOR WATCH DURING UPDATE PROCESS

10. Update completed. Press DISCONNECT

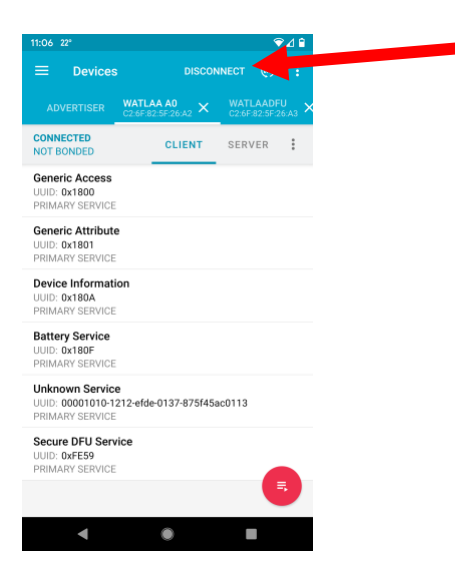

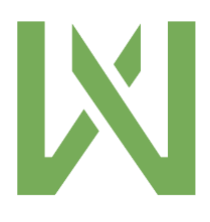

11. Go into watch menu and make sure update has been completed  $\rightarrow$  Settings  $\rightarrow$ 

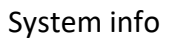

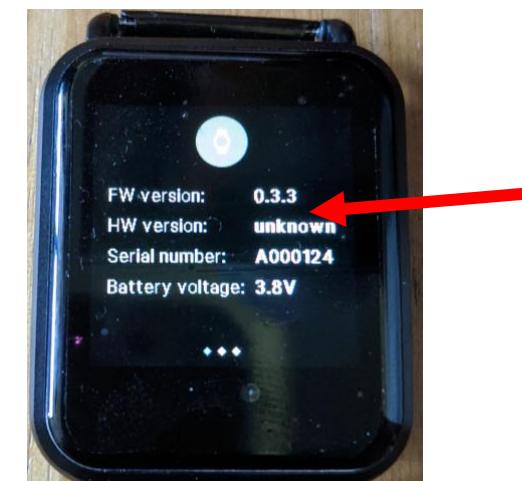

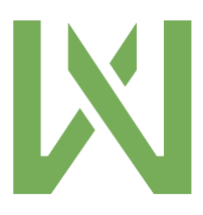

# <span id="page-9-0"></span>3 iOS (iPhone/iPad)

You can update your Watlaa One using iOS via the nRF Connect application.

- <span id="page-9-1"></span>3.1 Updating firmware with iOS nRF Connect
	- 1. Download nRF Connect from the iOS App store

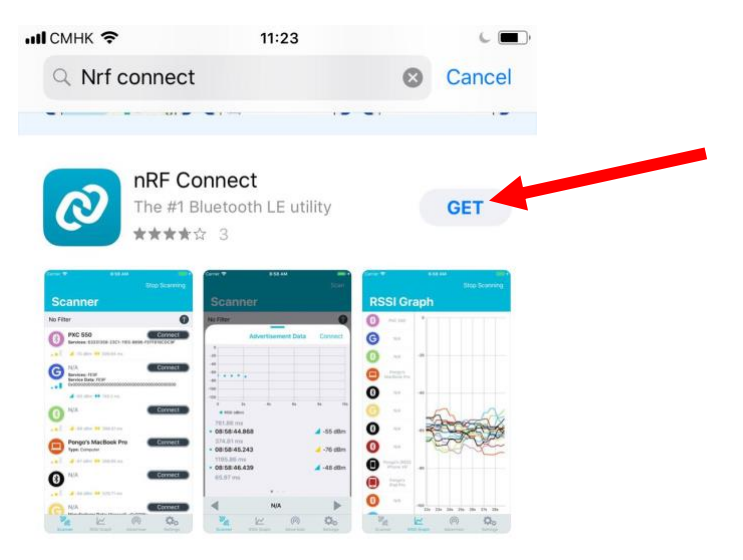

2. Download latest firmware zip-file fro[m here.](https://watlaa.com/updates/) You can also type in

watlaa.com/updates in your browser. Press the text to download file

3. Choose "More", then select "Save to Files", and choose a location to save

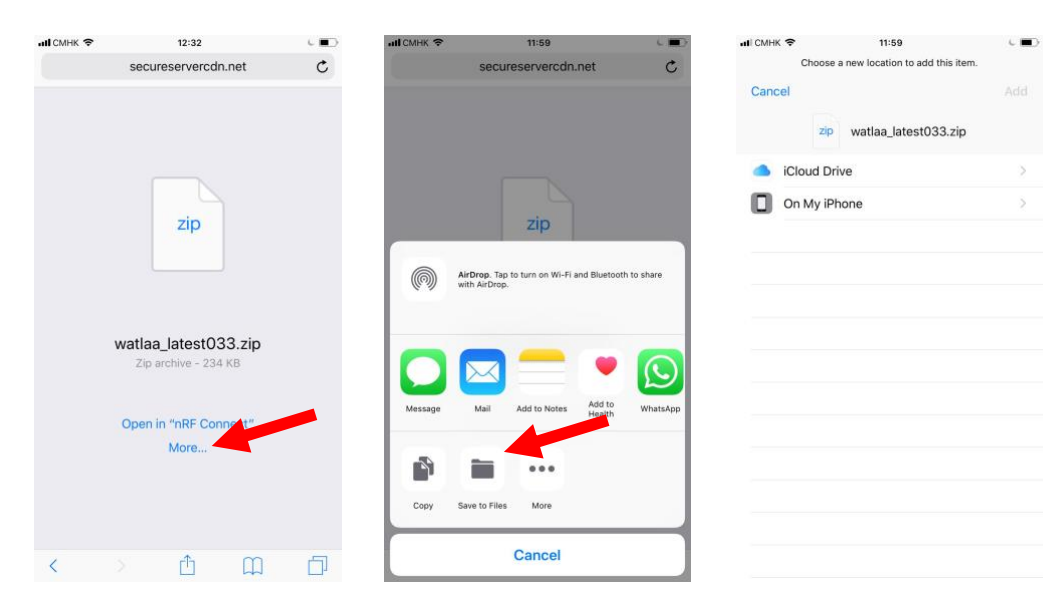

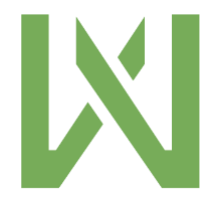

4. Open nRF Connect application. Make sure Bluetooth is turned on, otherwise you

will see the text below.

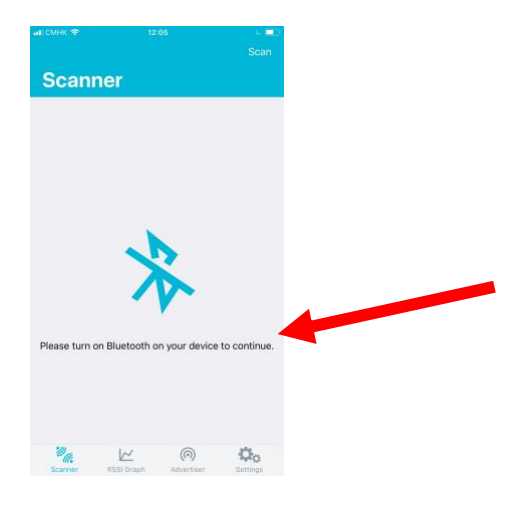

5. Press scan

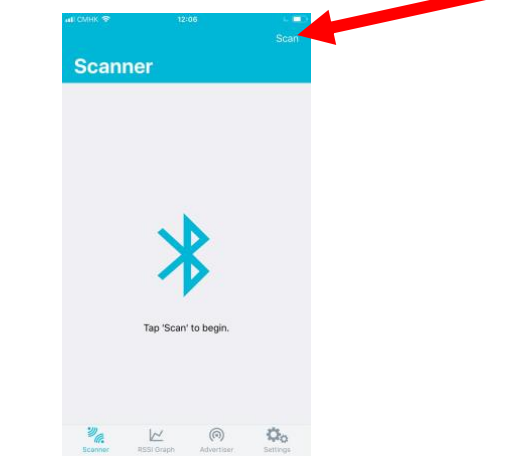

6. Locate your Watlaa watch in the list – press connect

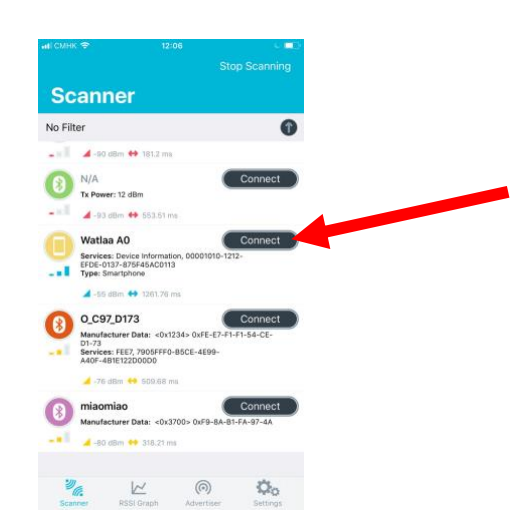

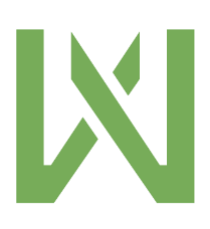

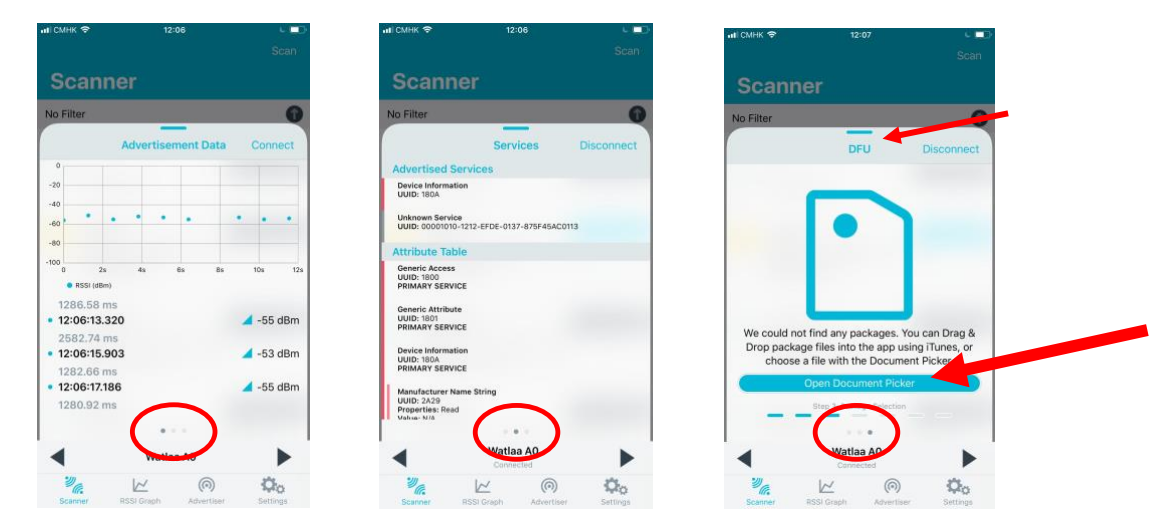

7. Scroll 2 times to right so that you can see DFU. Press "Open Document Picker"

8. Choose the zip-file from to the location you saved it to in step 3, then press

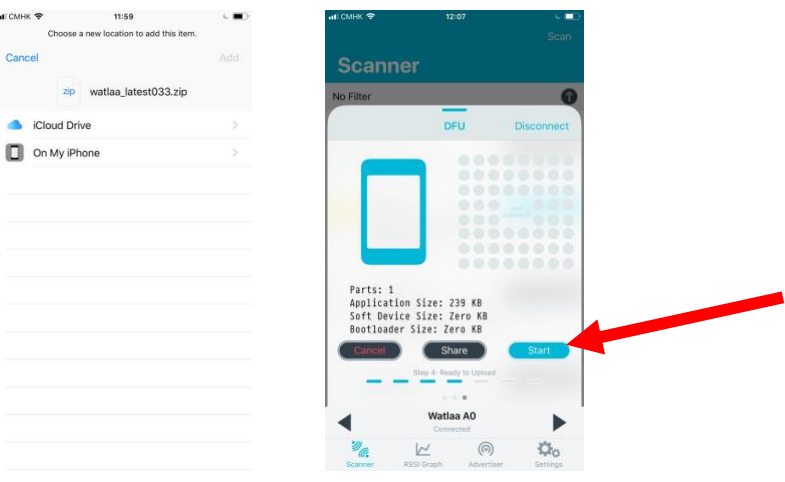

"Start"

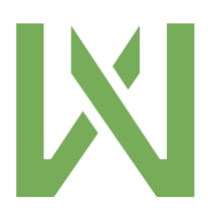

9. Wait for approximately 1-2 minutes for the installation to complete – DO NOT

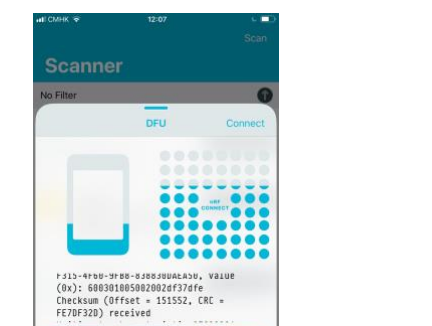

 $\mathcal{O}_0$ 

#### TOUCH PHONE NOR WATCH DURING UPDATE PROCESS

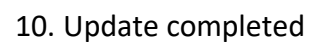

Shan

a An

 $\circledS$ 

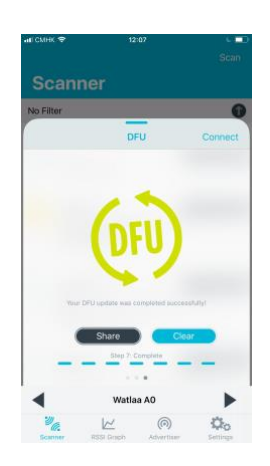

11. Go into watch menu and make sure update has been completed  $\rightarrow$  Settings  $\rightarrow$ 

System info

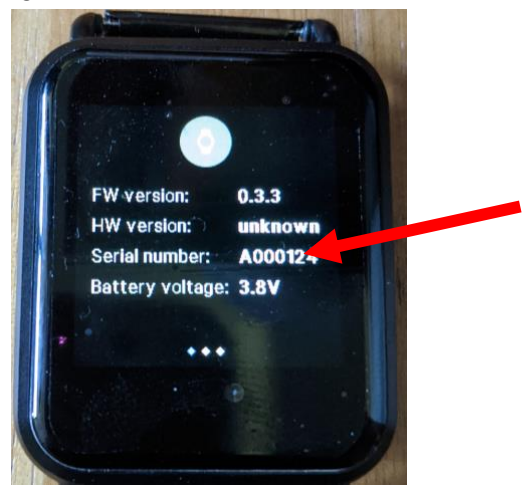

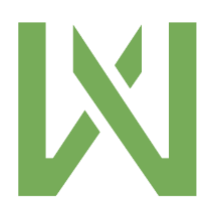